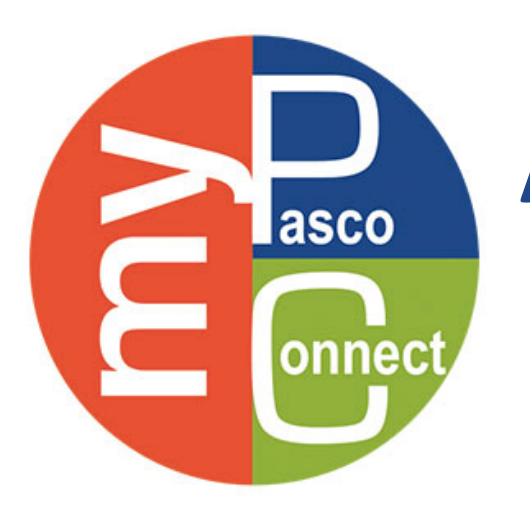

## **A Visual Guide for Logging In**

**12 Head to <u>launchpad.classlink.com/dsbpc</u>** 

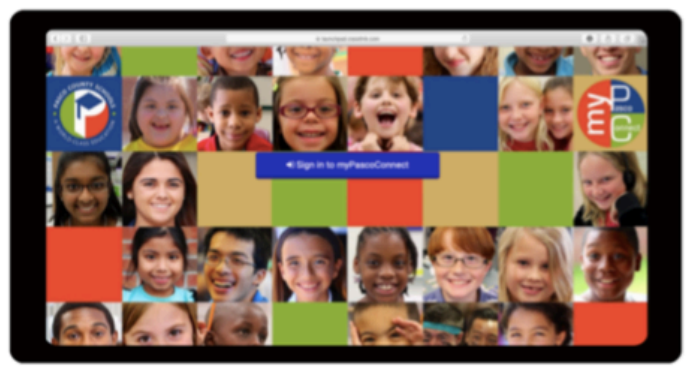

Click on Sign in to myPascoConnect Type in username and password

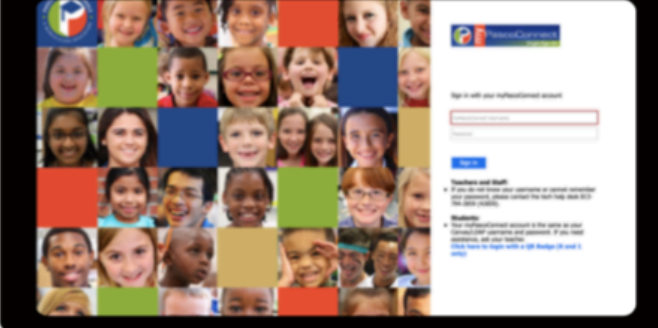

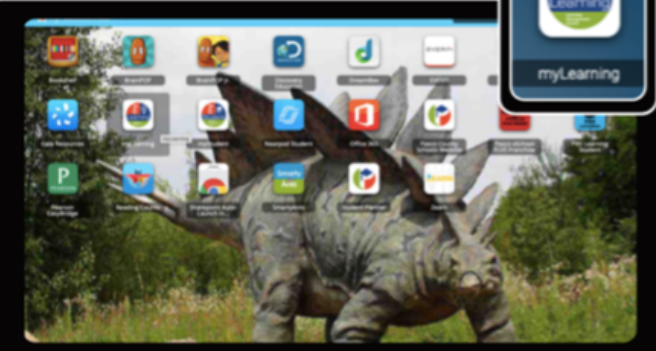

**4**Engage in the work outlined by your teacher

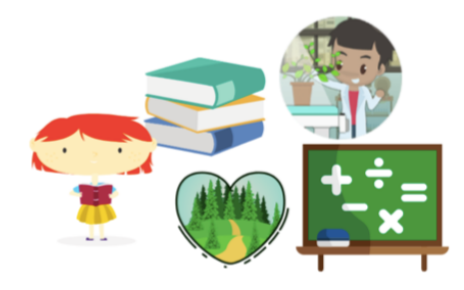

Click on the myLearning Icon **4** Click on the grade level content course you will be working on you will be working on

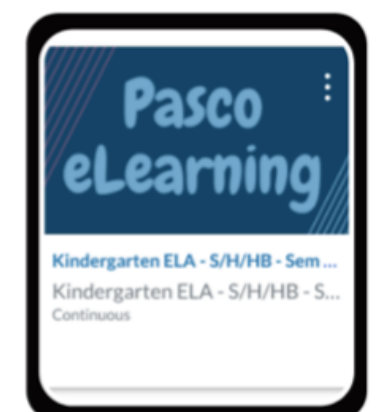